QGISによる「しきさい画像|のカラー合成画像作成 2021年2月5日E

しきさい画像のL2 LTOAタイル画像からQGISを使用したRGBカラー合成画像の作成 を紹介します。L1B VNRも同様に処理可能です。

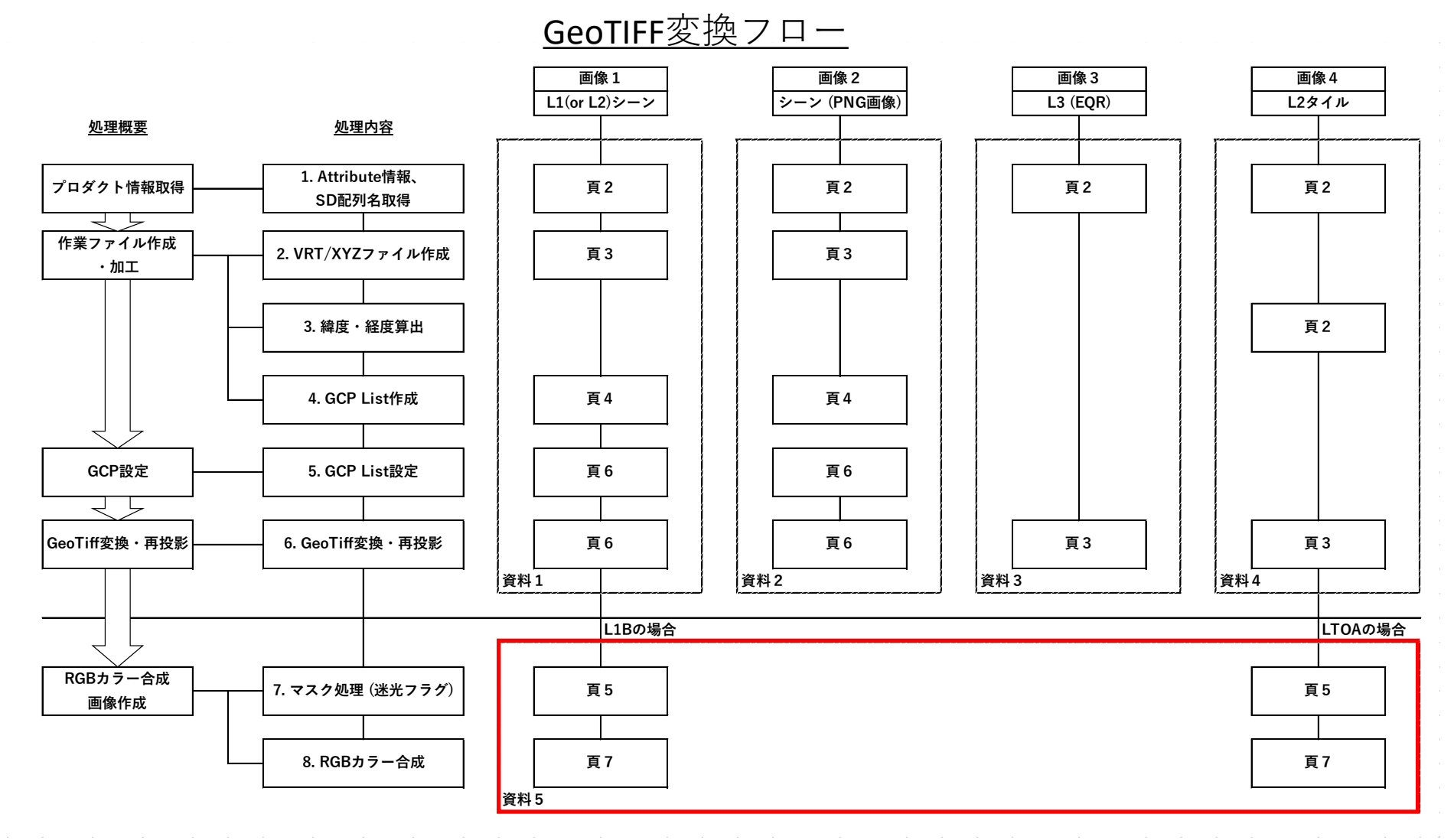

1

QGISがインストールされていない場合は、以下からダウンロードしてください。 Windows版の「QGISスタンドアロンインストーラ」で、QGISとGDALがインス トールされます。

G-Portalのツール・ドキュメント > 共通 > ツール 「Quantum GIS」から 公式サイトへリンクしています(英語版へリンクしますが、画面右の 「English ▼」で「日本語」を選択で日本語版になります)。

https://gportal.jaxa.jp/gpr/information/tool?lang=ja

Linux、Mac OS X等をご利用の方は、以下の公式サイトの「QGOSのインス トーラー」ページをご確認ください。

https://qgis.org/ja/site/forusers/alldownloads.html

ここでは、L2 LTOAタイル画像に迷光フラグのマスク処理をしたRGBカラー合成画像作成を紹介します。 上位ビットに迷光フラグのあるL1B VNRも同様に処理可能です。

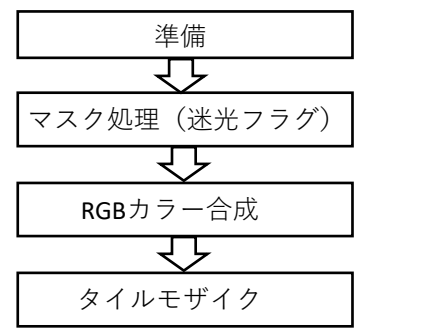

・QGISの起動、GeoTIFF画像の読込み

・ラスタ計算機(bit演算子)でのマスク処理

・RGB 3バンドのカラー合成

・隣接画像の接合(必要に応じて)

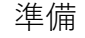

1) QGIS起動

WindowsのQGISを例に紹介します。

Windowsデスクトップにある「QGIS X.XX (X.XX :バージョン)」を開き、「QGIS Desktop X.XX.XX(X.XX.XX:バージョン」 をダブルクリックして起動します。または、スタートメニューで、QGIS X(X:バージョン)をクリックして起動しま す。

#### 以下のような初期画面が表示されます。

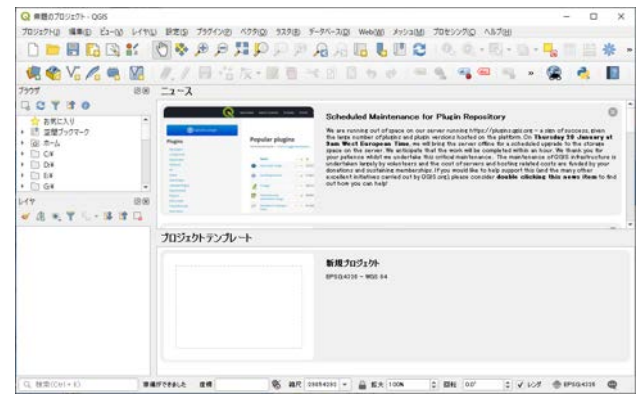

#### 準備

2) タイル画像の読込み

右図のように、ツールバーから「ラスタレイヤの追加」 を選択します。

レイヤ > レイヤの追加 > ラスタレイヤの追加

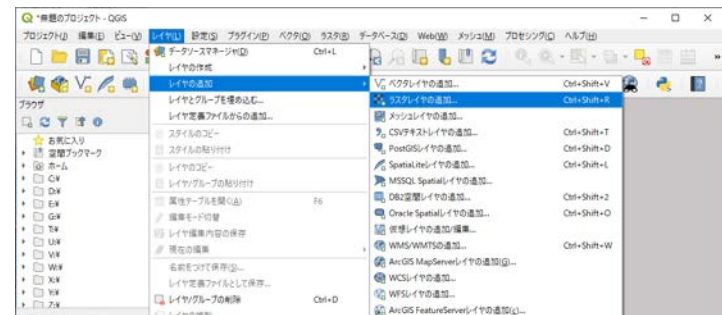

右図のように、「データソースマネージャ|ラスタ」画面 が表示されます。 赤丸にあるボタンをクリックします。

 $Q$  f-99-27\*-976.527 **Tag Jeog**  $9 - 2411$  $\frac{1}{2}$  Rgg ● 7r(ND) ○ 7BH3WD  $\frac{1}{10}$  57.9 ソース ■ 大マンユー 5747-9hsk SVF+7 GeoPackag  $\mathbb{Z}$  Spatial in PostgreSCI **IL MESQL** | 関じる | 初加(8) | ヘルプ

RGBカラー合成のため3つのバンドを追加します。

右図の赤枠のように、タイル画像のフルパスが入力され ます。3つまとめて選択すると、" "で区切られて入力さ れます。

選択したファイル名を確認し、下部赤丸の「追加」ボタ ンを押下します。

タイル画像によっては、黒く表示されますが、この段階 では問題ありません。

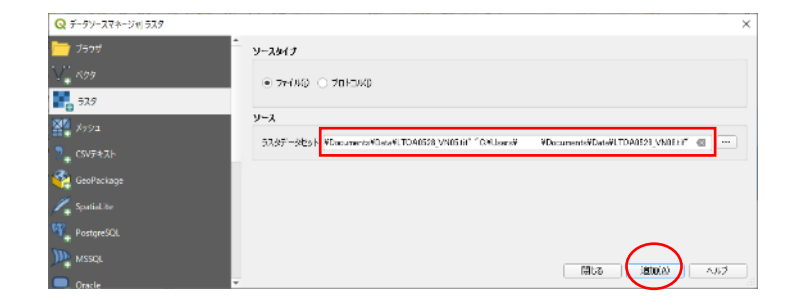

### マスク処理(迷光フラグ)

2)マスク処理(迷光フラグ)

LTOAタイル画像のデータでは、16bitデータの内、上位2bitを迷 光フラグに利用しています。画像化のためこの迷光フラグを マスク処理します。

右図のように、ツールバーから「ツールボックス」を選択し、 表示します。

プロセシング > ツールボックス

右図の赤枠のように「ツールボックス」が表示されます。

ツールボックスの下部にある「ラスタ計算機」をダブル クリックします。

GDAL > ラスタその他 > ラスタ計算機

右図の「ラスタ計算機」が表示されます。 赤枠の入力レイヤAのプルダウンからマスク処理するファ イルを選択します。

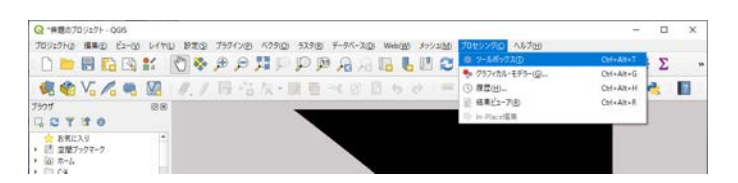

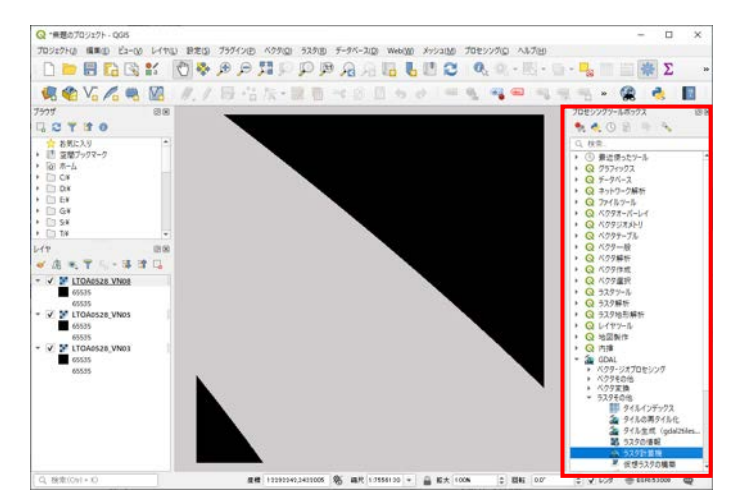

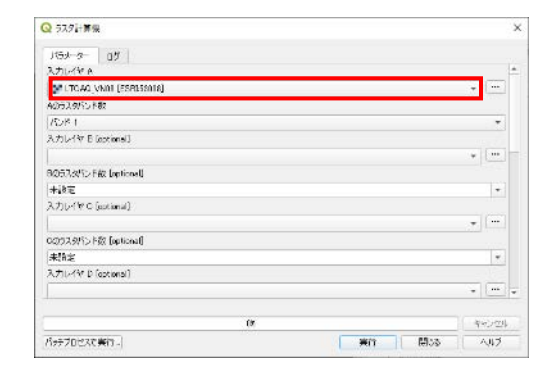

### マスク処理(迷光フラグ

2)マスク処理(迷光フラグ)(つづき)

「ラスタ計算機」下部にある下記項目に、それぞれ入力します。

- ・gdalnumeric構文で計算 ・出力のnodata値を設定する → → bit演算子でマスク値を設定します LTOAタイル, L1B VNRでは「16383」を設定 bitwise\_and(A, 16383) (attribute image\_data\_xxxxx\_Mask值) → 「16383」を設定します
- ・出力ファイル → 赤丸ボタンから 出力先、出力ファイル名を入力します

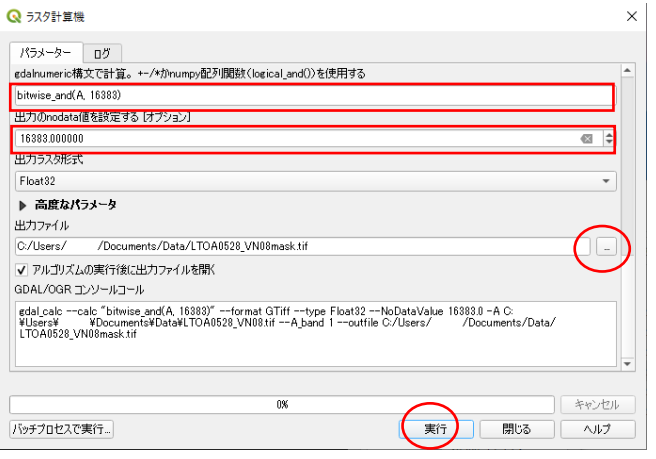

下部の「実行」ボタンを押下します。 続けて、残り2つのバンドも同様に処理します。

マスク処理した結果が表示されます。 この観測日のタイル番号は、右上と左下にデータがある画像 です。

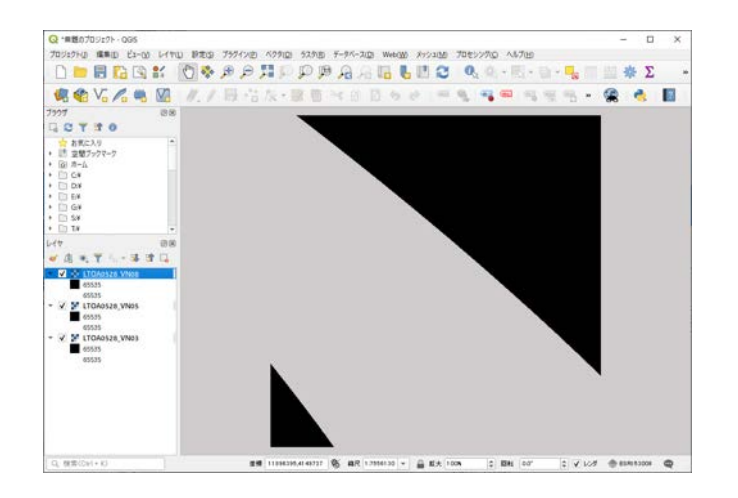

#### RGBカラー合成

4) RGBカラー合成

マスク処理した画像を使って、RGBカラー合成画像を 作成します。

右図のように、ツールバーから「結合 (gdal\_merge)」を選択し、 表示します。

ラスタ > その他 > 結合 (gdal\_merge)

右図のように、「結合 (gdal\_merge)」画面が表示されます。 項目「入力ラスタ」右、赤丸のボタンをクリックします。

右図のように、「複数選択」画面が表示されますので、マ スク処理した画像を、R, G, Bに割り当てる順番に選択し、 ドラッグで入れ替えます。

左側のチェックボックスに、チェックを入れます。

右側の「OK」ボタンを押下し、 「結合 (gdal\_merge)」画面に 戻ります。

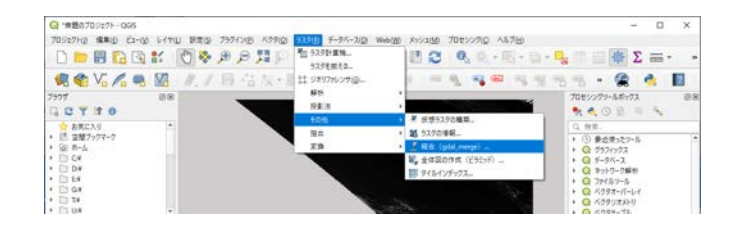

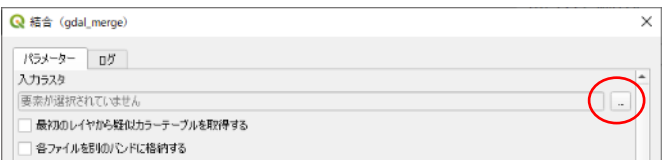

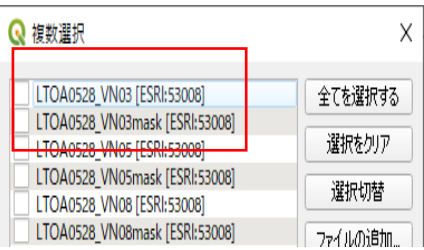

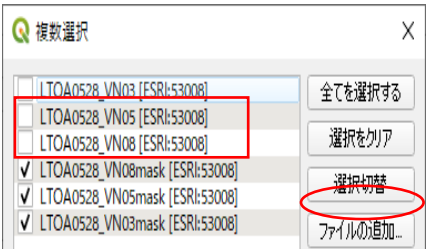

#### RGBカラー合成

4) RGBカラー合成 (つづき)

入力ラスタ項目に「3要素が選択されました」と表示されます。 「各ファイルを別のバンドに格納する」にチェックを付けます。

項目「出力レイヤ」右側の赤丸のボタンから、出力先、出力 ファイル名を入力します。

下部の「実行」ボタンを押下します。

LTOAタイル画像のRGBカラー合成画像の完成です。

QGISでは、座標参照系(CRS)を変更して表示できます。 下図の赤丸をクリックして、「あらかじめ定義されたCRS」 から選択してください。右図は、EPSG:4326の例です。

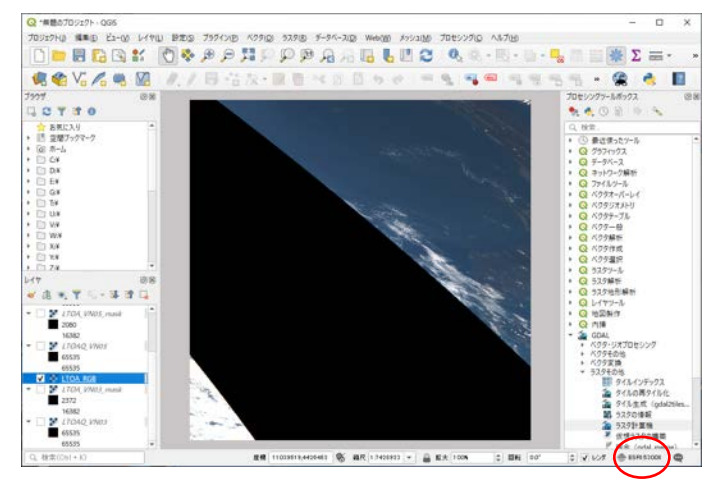

EPSG:4326でファイルを保存した場合は、次ページ もご覧ください。

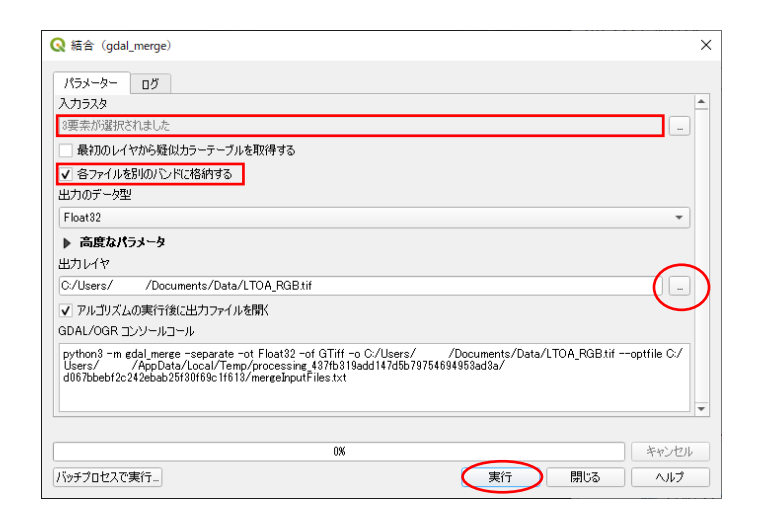

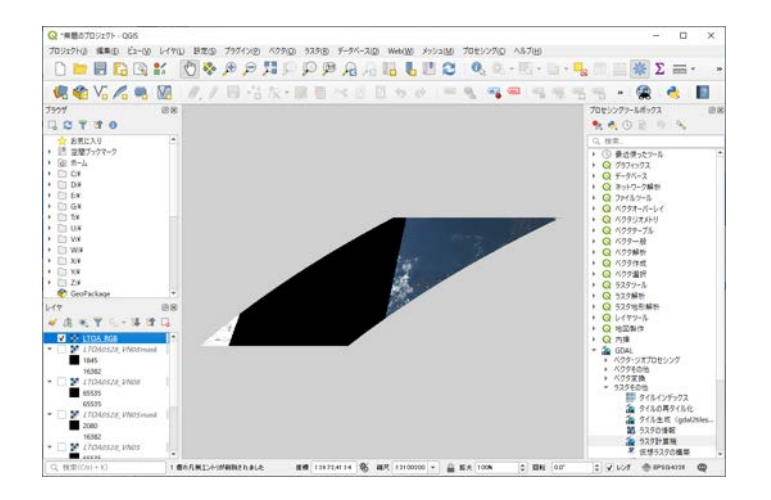

#### RGBカラー合成

4) RGBカラー合成 (つづき)

他の座標参照系(CRS)で、ファイルを保存する場合は、 右図のように、対象レイヤを選択し、右クリックで「名前を付 けて保存」を選びます。

エクスポート > 名前を付けて保存

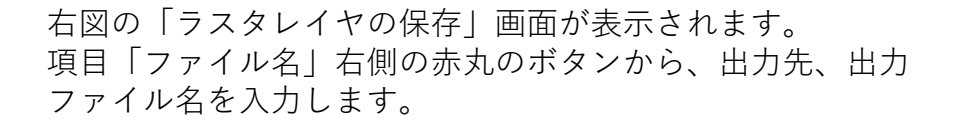

項目「座標参照系(CRS)」でプルダウンまたは赤丸のボタンから 出力するCRSを選びます。

画面下部の「OK」ボタンを押下します。 CRS変換の完了です。

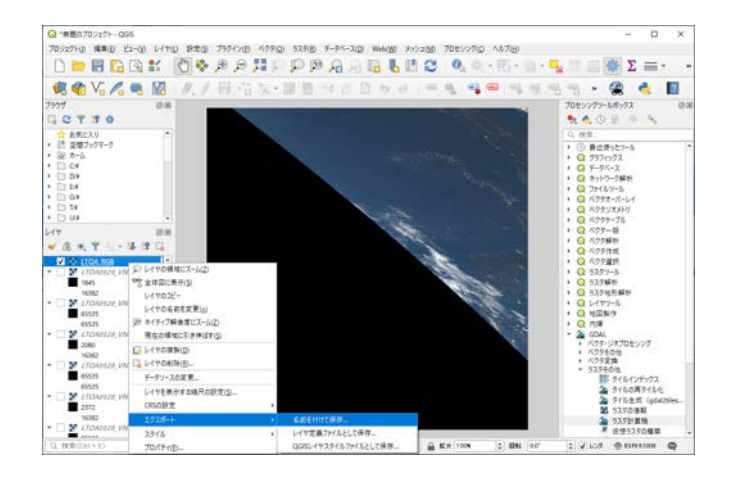

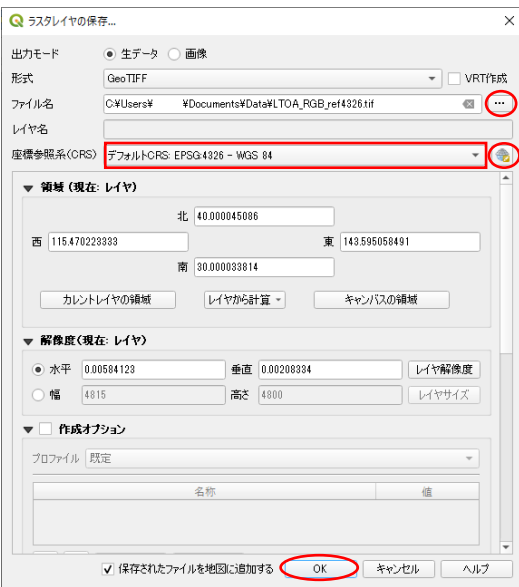

#### タイルモザイク

参考:RGBカラー合成画像のモザイク(接合)

隣接するタイルを接合する場合について紹介します。

右図のように、ツールバーから「仮想ラスタの構築)」を選択し、 表示します。

ラスタ > その他 > 仮想ラスタの構築

右図のように、「仮想ラスタの構築」画面が表示されます。 項目「Inpu layers」右、赤丸のボタンをクリックします。

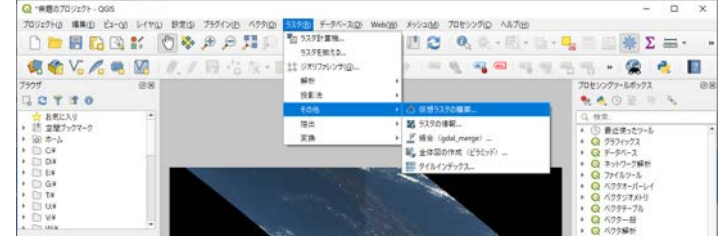

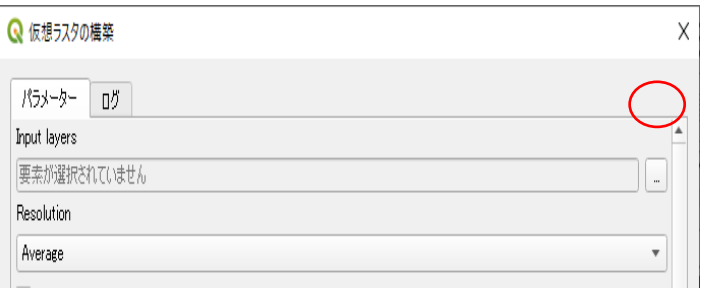

右図のように、「複数選択」画面が表示されますので、モ ザイクする画像の左側チェックボックスに、チェックを入 れます。

右側の「OK」ボタンを押下し、 「仮想ラスタの構築」画面に 戻ります。

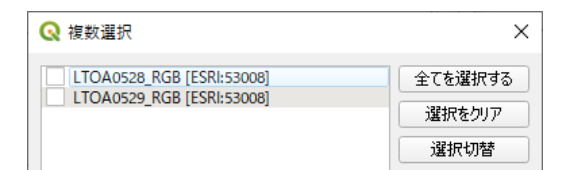

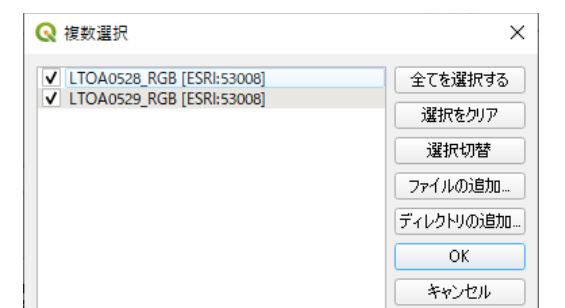

### タイルモザイク

入力ラスタ項目に「2要素が選択されました」と表示されます。 「Place each input file into a separate band」のチェックを外します。

項目「仮想ラスタ」右側の赤丸のボタンから、出力先、出力 ファイル名(拡張子はVRTのみ)を入力します。

下部の「実行」ボタンを押下します。

参考:RGBカラー合成画像のモザイク(接合)

LTOAタイルRGBカラー合成のモザイク画像の完成です。

QGISでは、座標参照系(CRS)を変更して表示できます。 下図の赤丸をクリックして、「あらかじめ定義されたCRS」 から選択してください。右図は、EPSG:4326の例です。

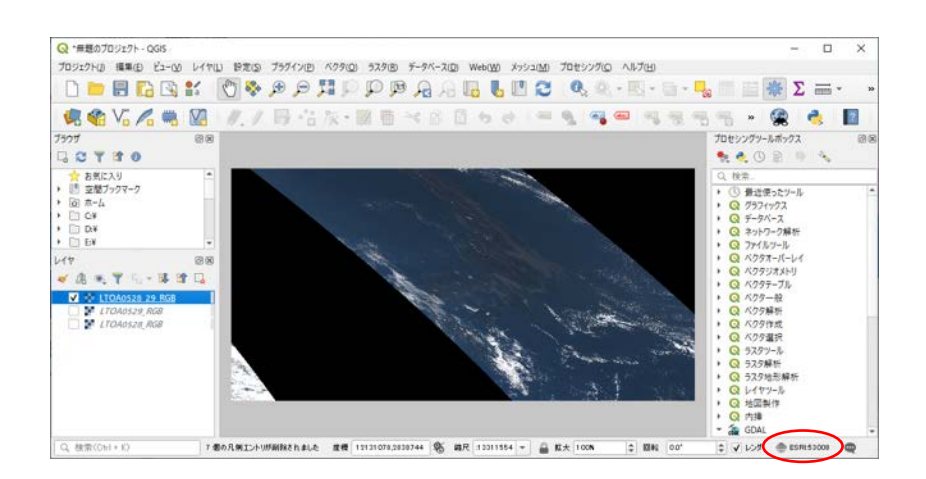

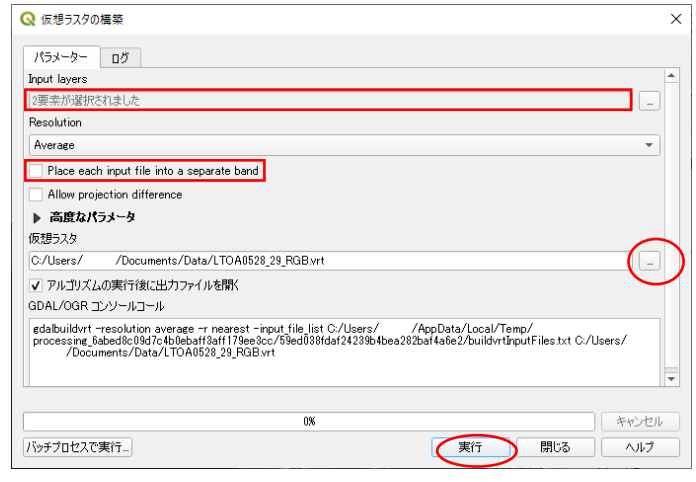

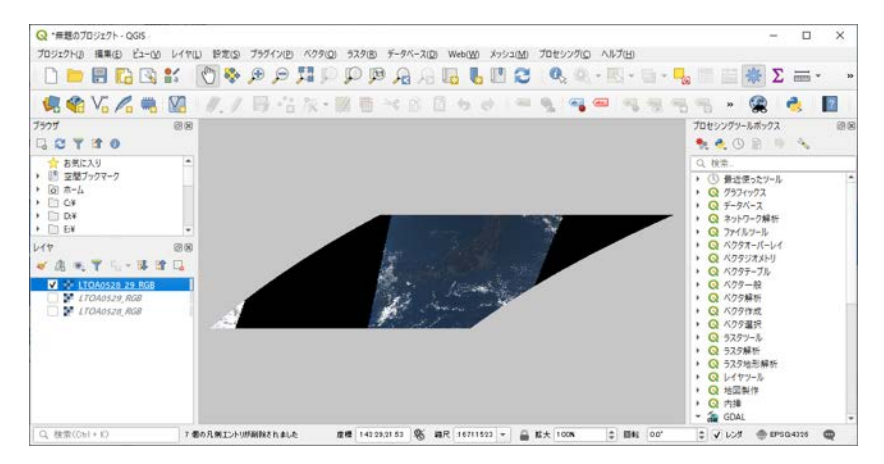